## Hướng dẫn cài đặt Hortonworks Sandbox

Bài viết hướng dẫn thực hiện cài đặt Hortonworks Sandbox trên windows sử dụng Oracle VirtualBox

Để sử dụng Hortonworks Sandbox trên Windows bạn phải chuẩn bị những điều sau đây:

- Hosts: Một máy 64-bit với CPU có hỗ trợ ảo hóa
- Host Operating Systems: Windows 7, 8,...
- Có ít nhất 4Gb RAM
- Môi trường máy ảo:
	- + Oracle VirtualBox, phiên bản 4.2 hoặc mới hơn
	- + Download tập tin Hortonworks Sandbox tại: [http://hortonworks.com/sandbox.](http://hortonworks.com/sandbox)

Tiến hành cài đặt theo các bước sau:

**1. Cài đặt trên Windows bằng cách sử dụng Oracle VirtualBox** Mở trình quản lý Oracle VM VirtualBox

Nhấn đúp vào biểu tượng

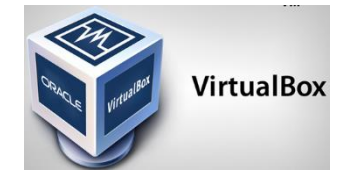

**2. Cửa sổ** Oracle VM Virtualization Manager xuất hiện

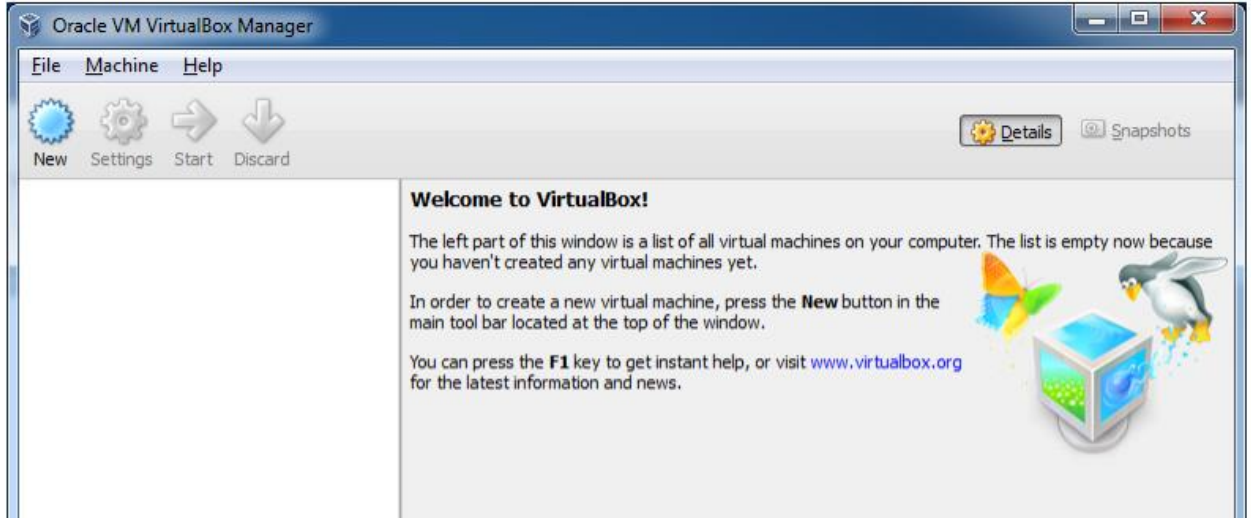

**3. Thay đổi lựa chọn Auto-Capture. File-> Preferences và chọn Input trong thanh điều hướng bên trái. Bỏ tùy chọn Auto-Keyboard Capture.**

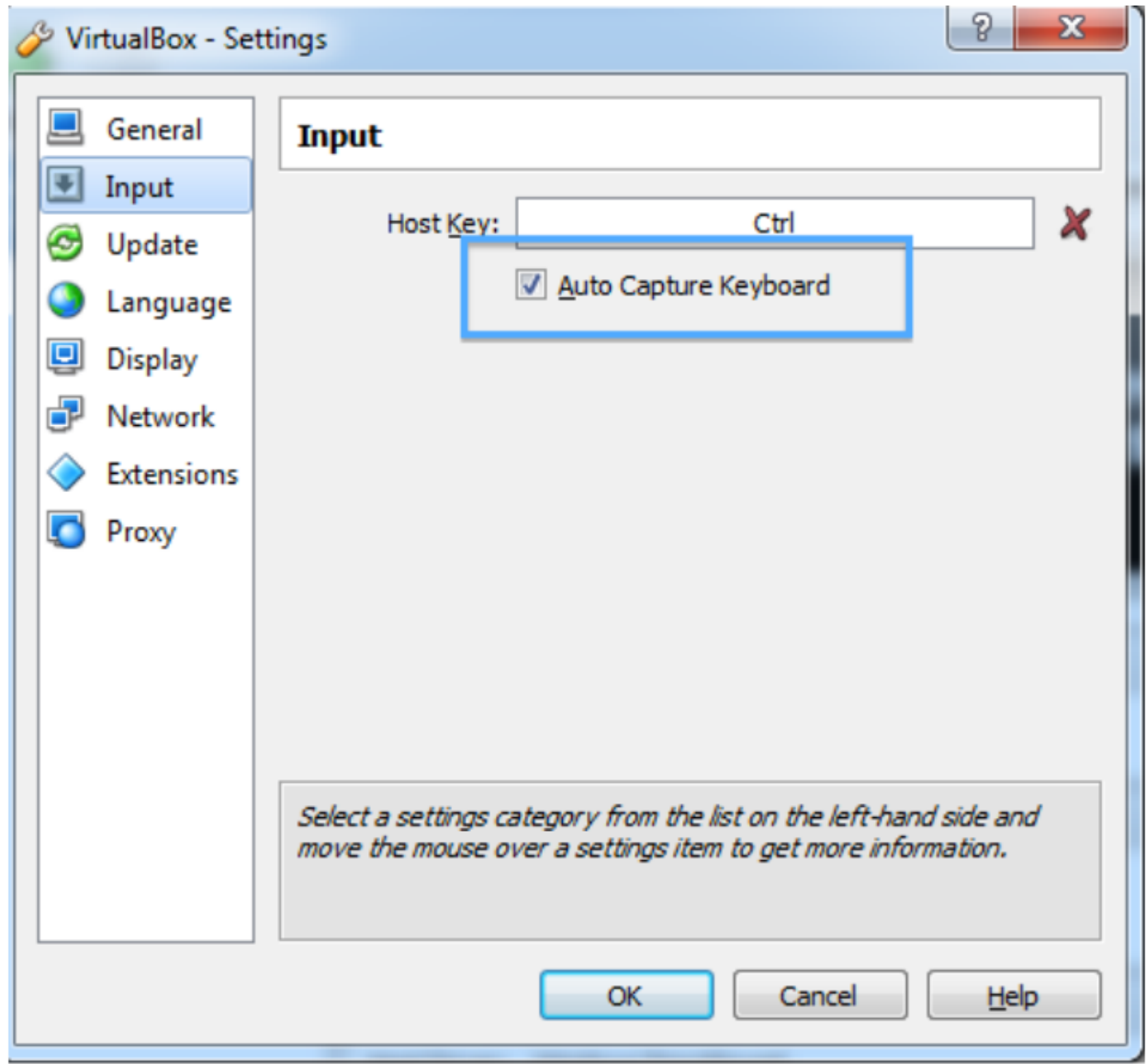

**4. Import tập tin Sandbox: File-> Import Appliance**

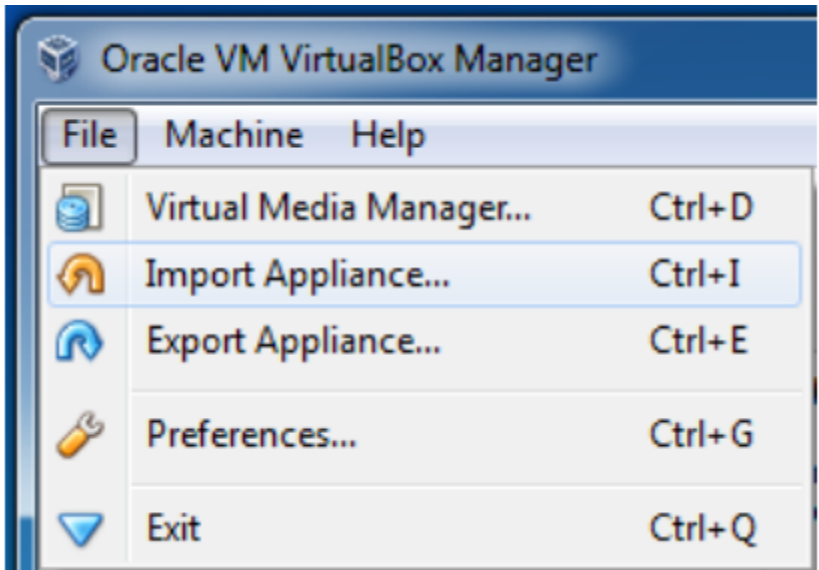

5. **Cửa sổ Import Virtual Appliance xuất hiện**

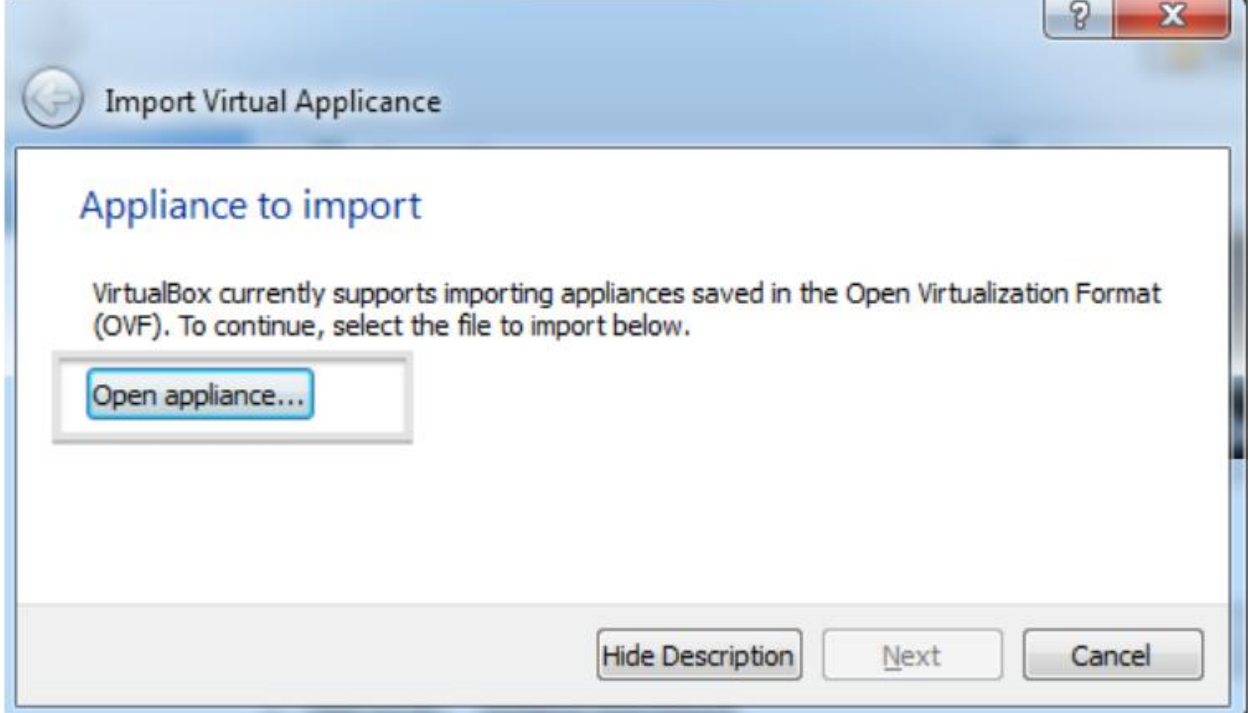

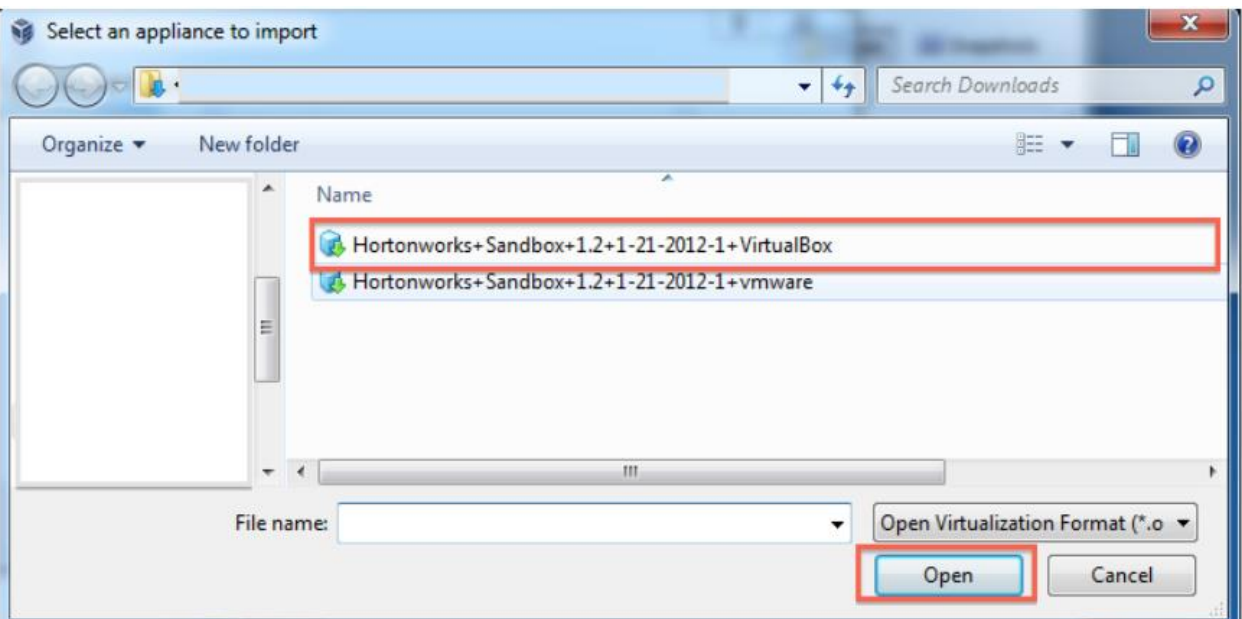

Hãy chắc chắn rằng bạn chọn tập tin Hortonworks Sandbox chính xác -> Click Open -> Click Next.

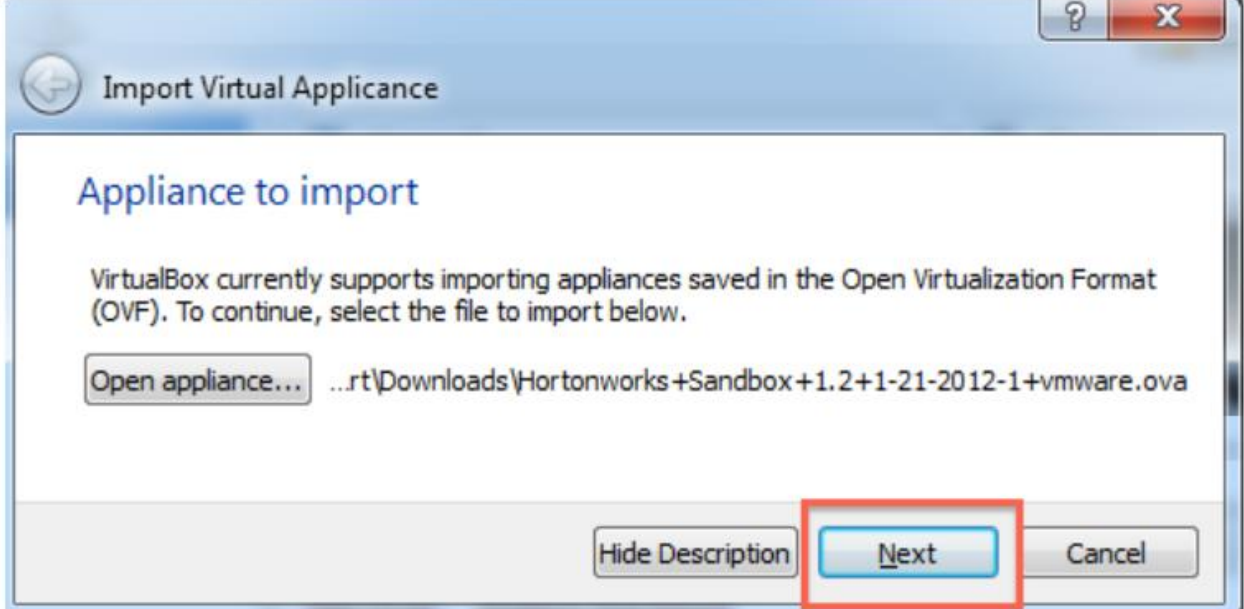

6. Màn hình cài đặt thiết bị xuất hiện. Bạn có thể phân bổ RAM nhiều hơn so với mặc định để nâng cao hiệu suất.

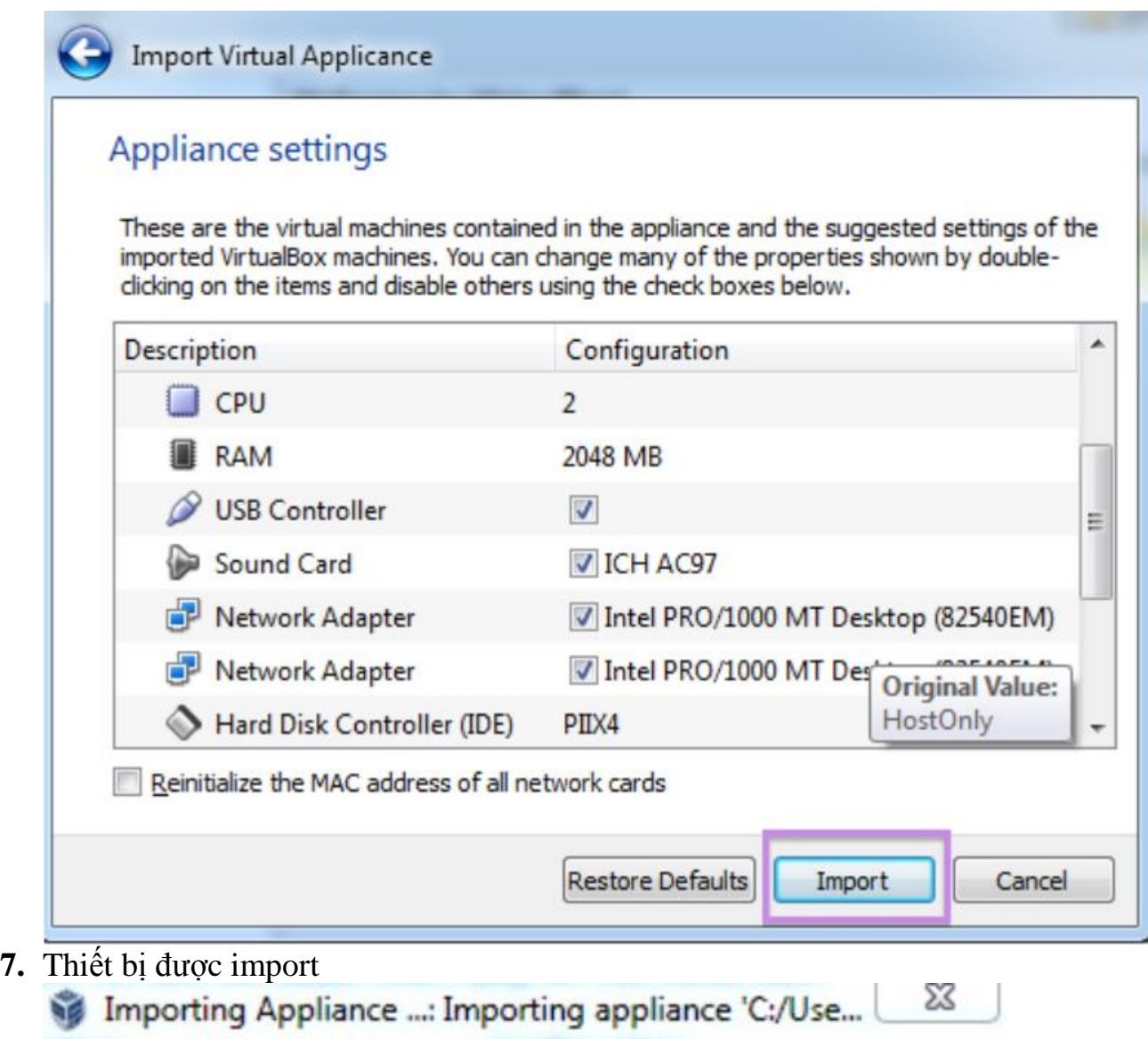

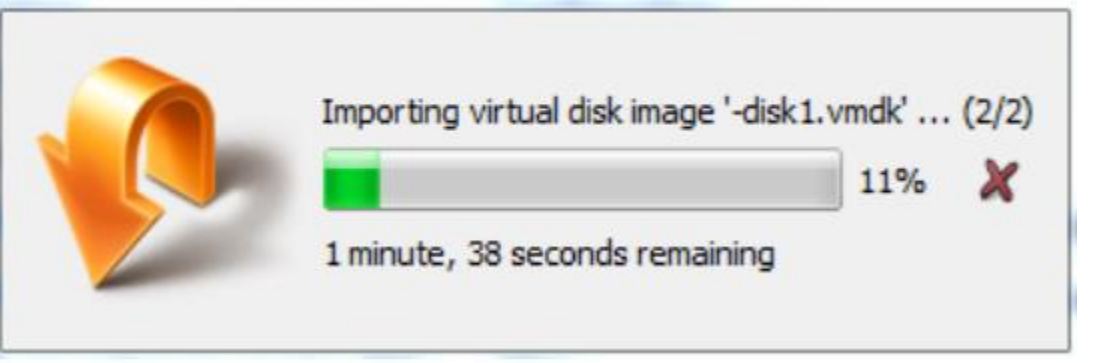

**8.** Mở Sandbox.

Chọn thiết bị và nhấp vào mủi tên Start màu xanh lá cây. Cửa sổ giao diện điều khiển sẽ mở ra và hiển thị một màn hình thông tin. Nhấn OK để xóa các thông tin trên màn hình.

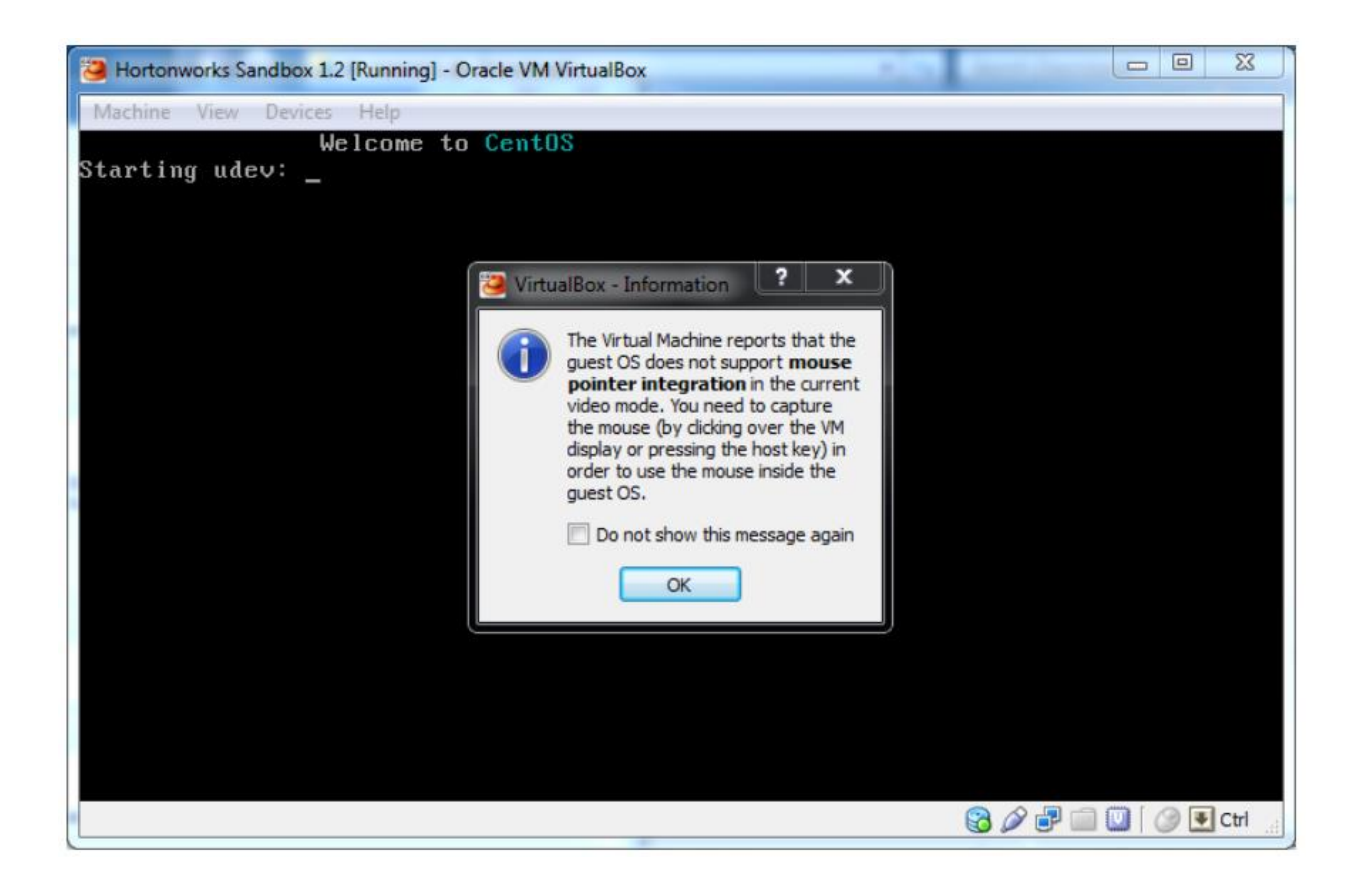

9. Đợi máy ảo khởi động lên. Khi quá trình hoàn tất, giao diện điều khiển hiển thị các hướng dẫn đăng nhập Sandbox.

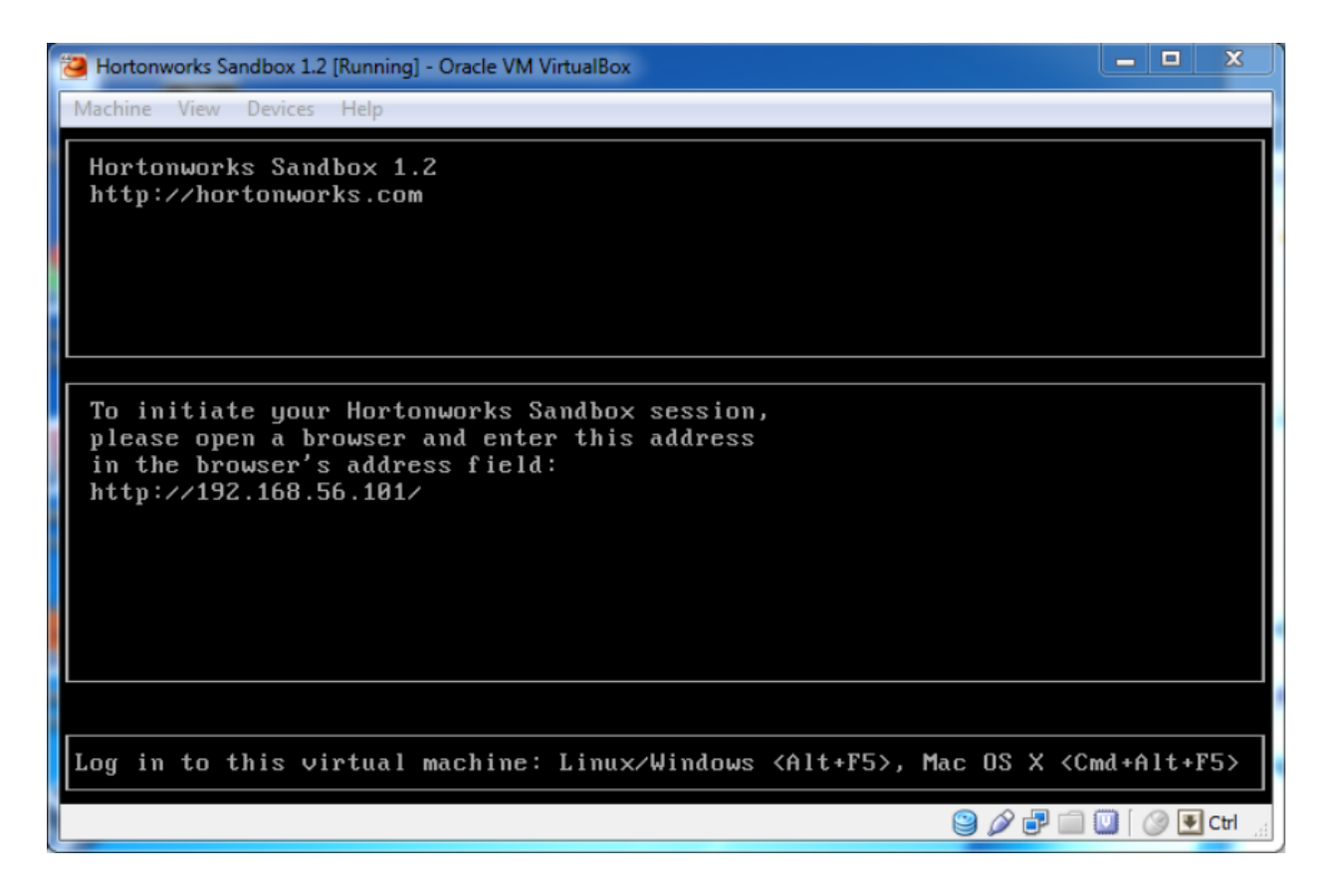

10.Sử dụng trình duyệt trên máy chủ để mở các URL hiển thị trên giao diện điều khiển.

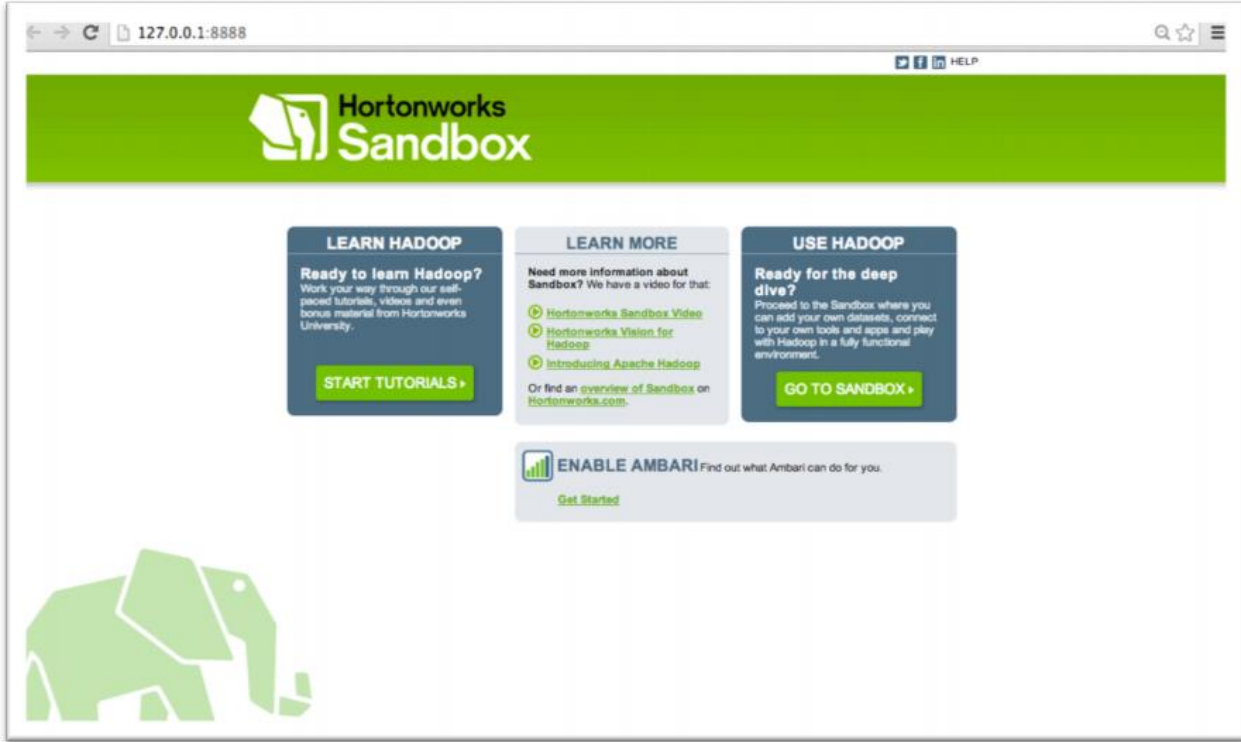

Đến đây giao diện Sandbox được hiển thị.